1. Go to **my.OTC.edu**

- 2. Login using your OTC username and password
- 3. Select **Student Planning**

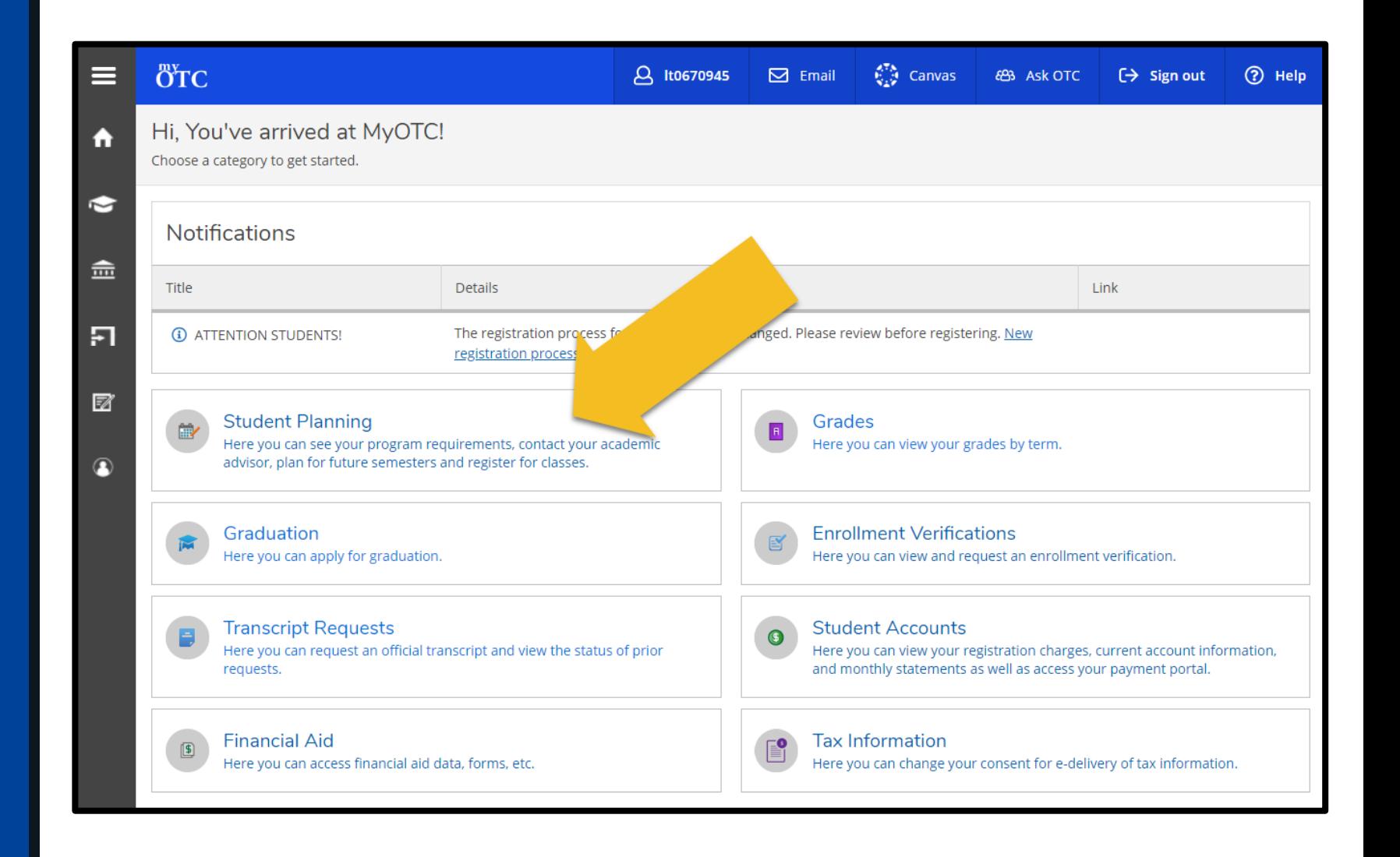

4. Select **Plan Your Degree & Register for Classes**

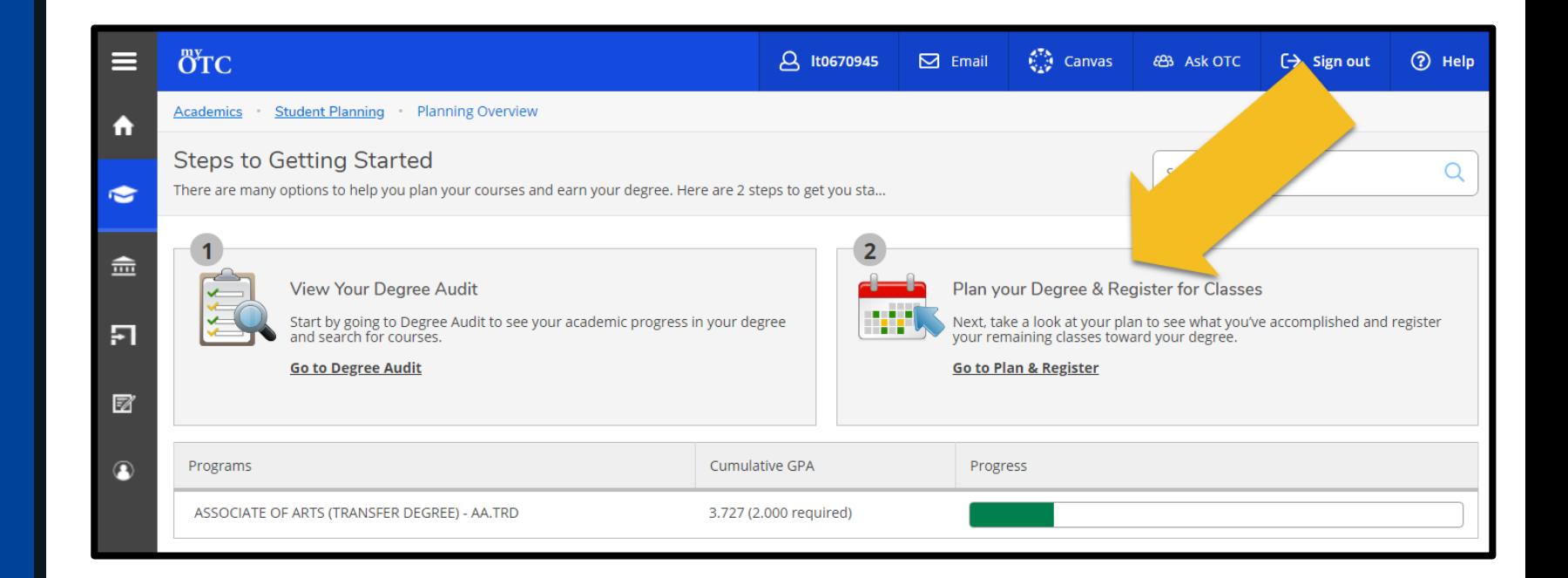

- 5. Locate the course section you intend to **waitlist** on the lefthand side of your schedule
- 6. Review the number of students already waitlisted for the course section

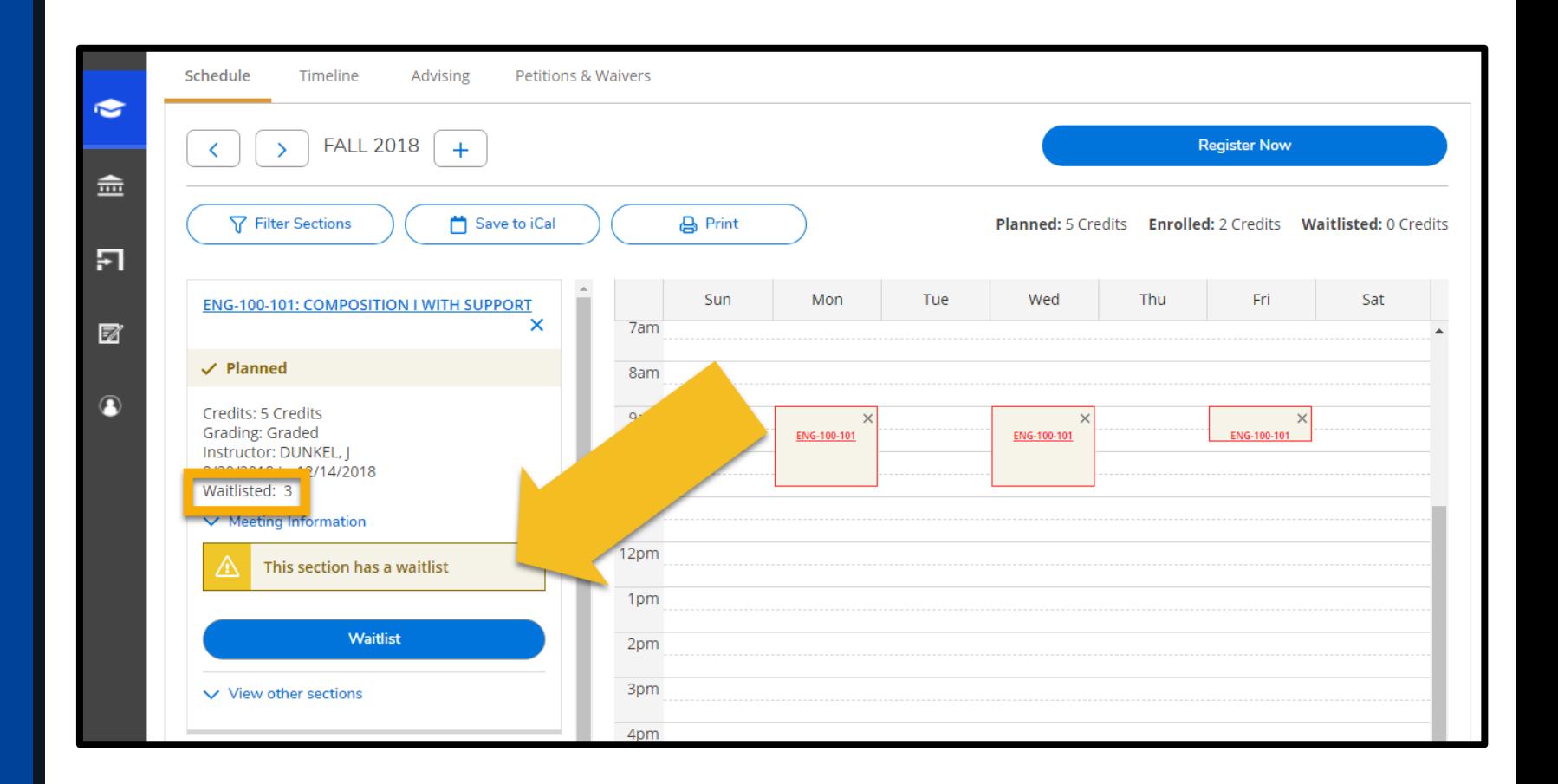

7. Use the **Filter Sections** and **View Other Sections**  options to review open sections that fit your schedule

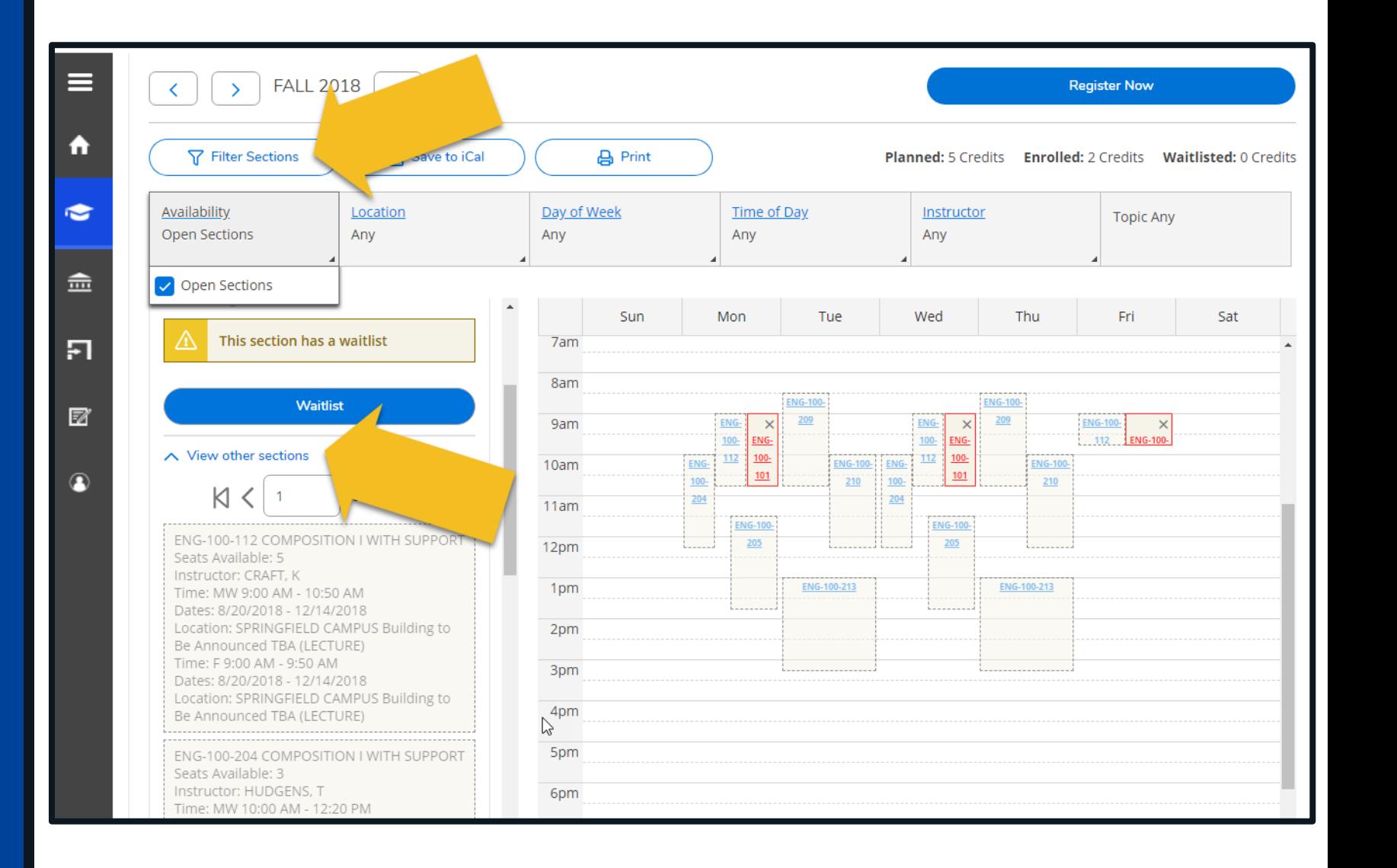

8. If no open sections fit your schedule and you would like to waitlist your preferred section, select **Waitlist**

> **IMPORTANT:** Do not waitlist sections that conflict with a registered course.

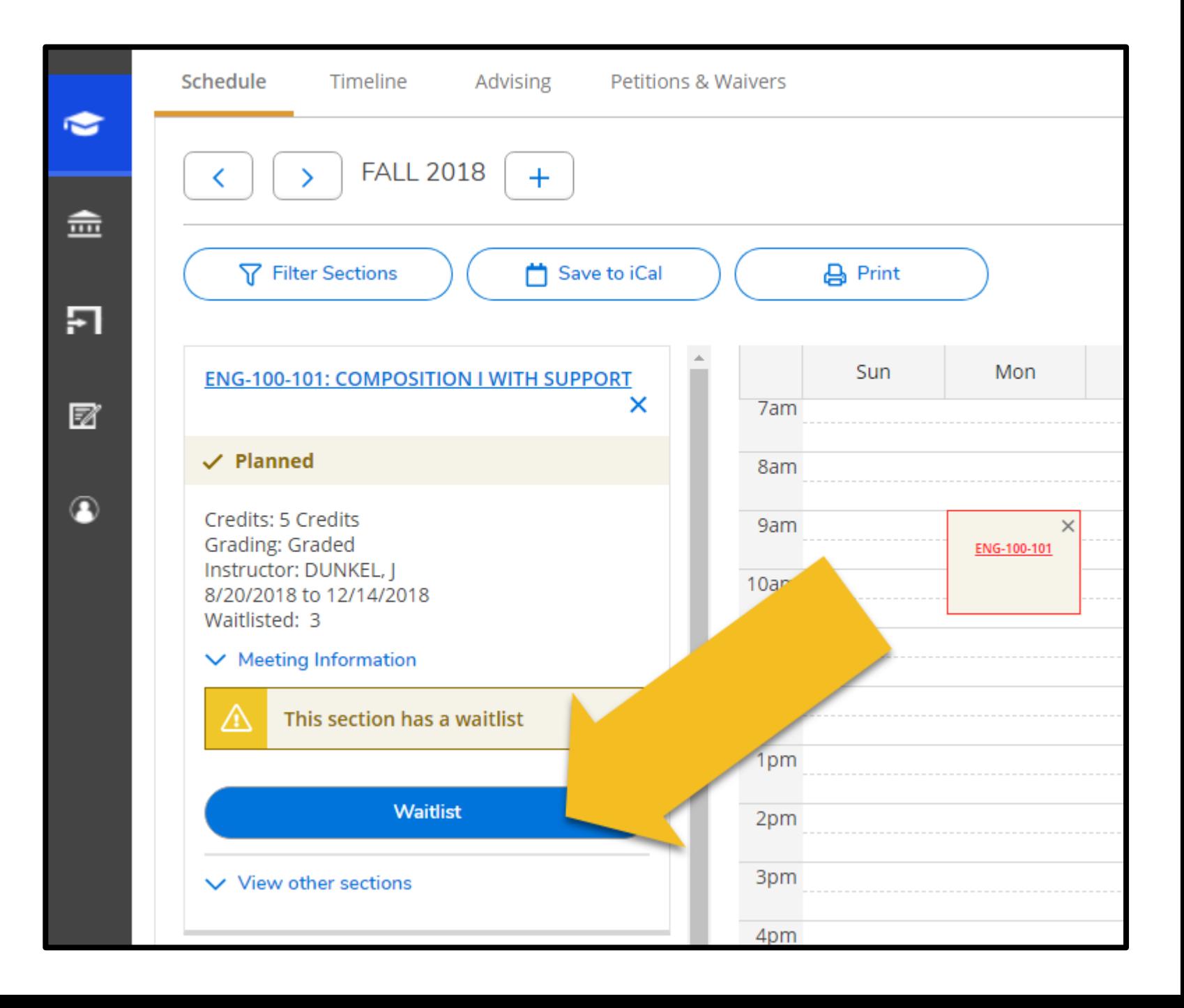

9. Ensure the course displays with a yellow **Waitlisted** banner

> If a seat becomes available before the start of the semester, you will be automatically enrolled and confirmation will be sent to your OTC email.

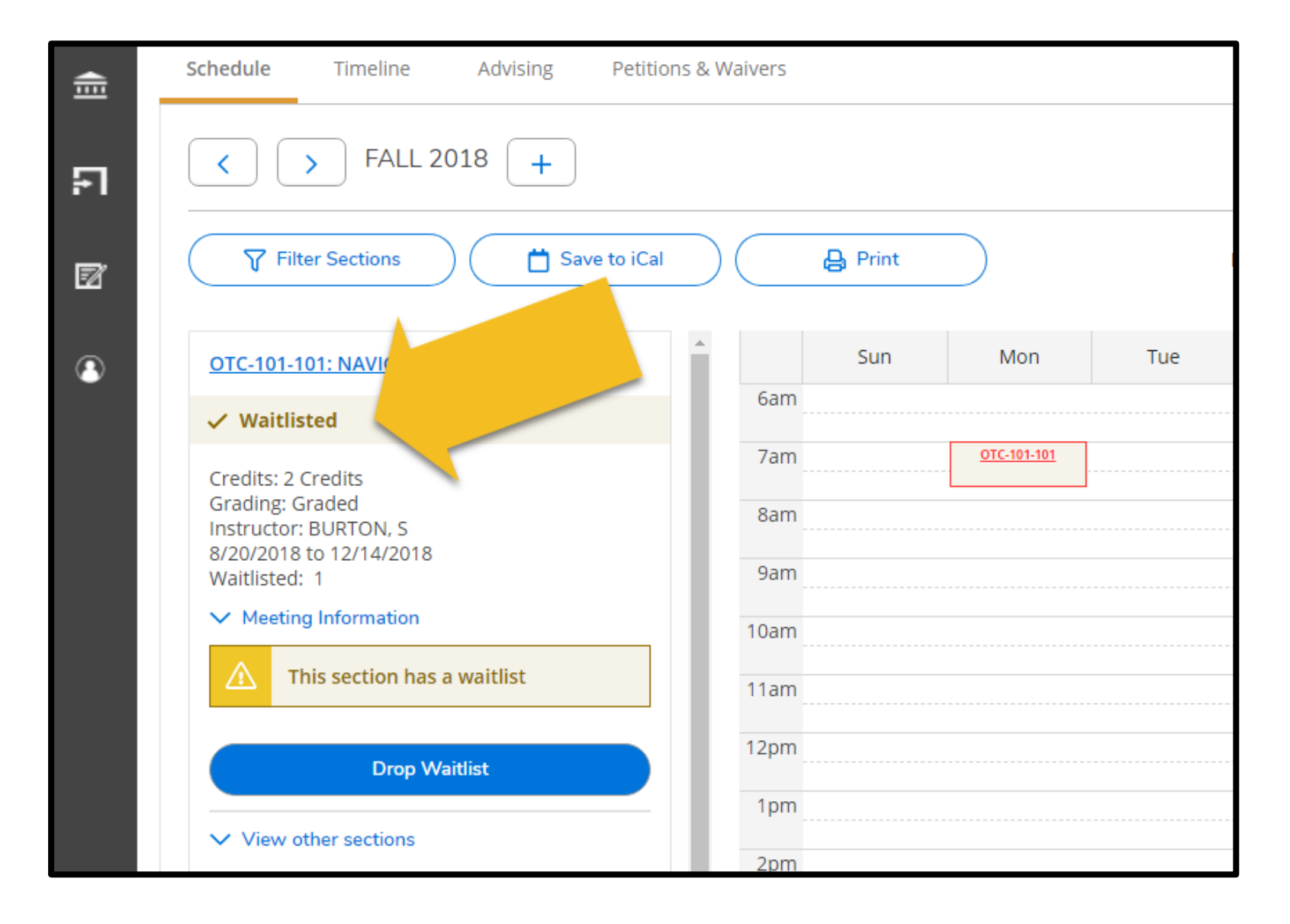

If you want to drop a waitlisted course section, select **Drop Waitlist**

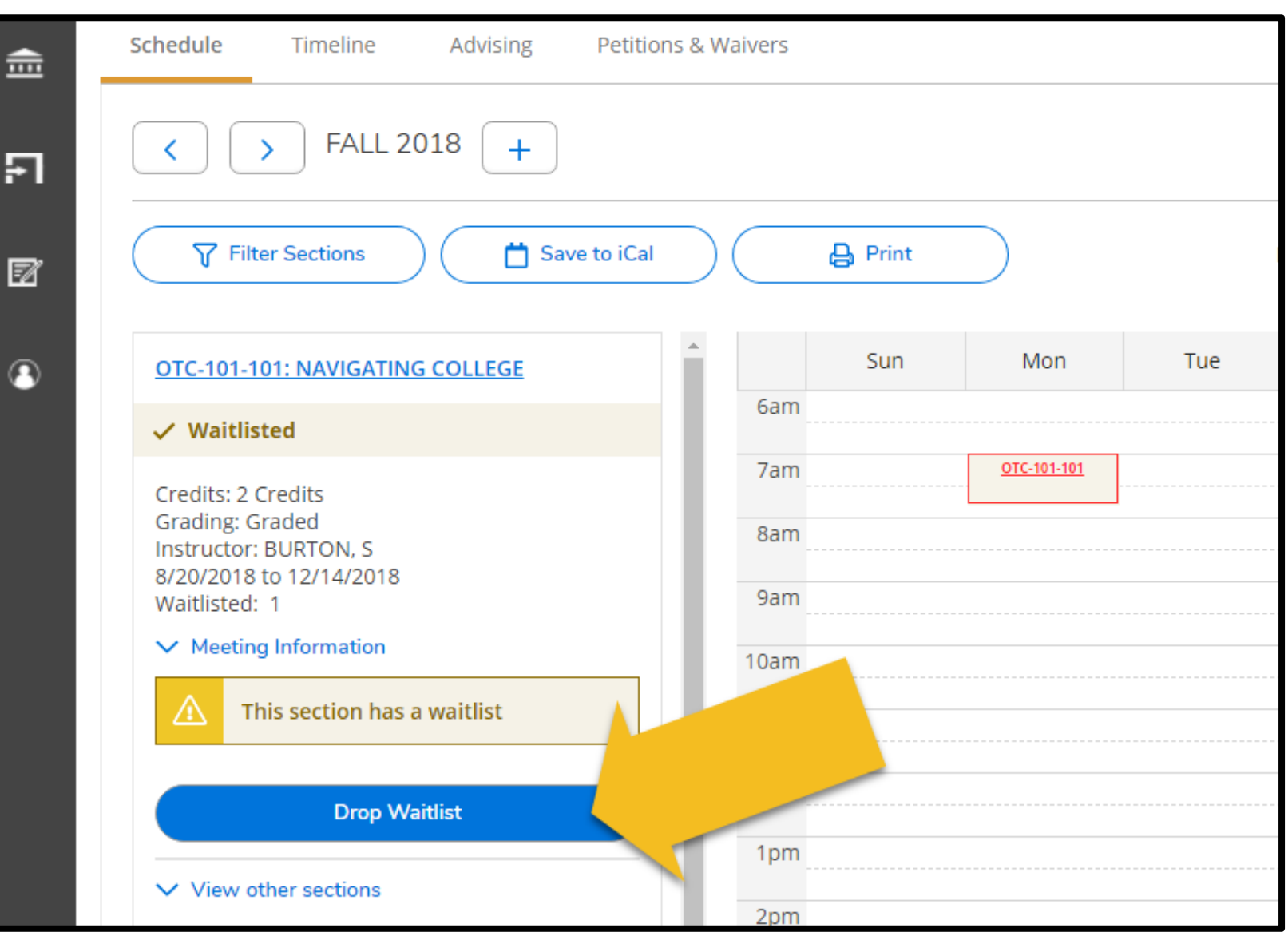